### CDX Registration Walk Through

# <https://cdx.epa.gov/>

1. If you do not have a CDX account you can register on the login page

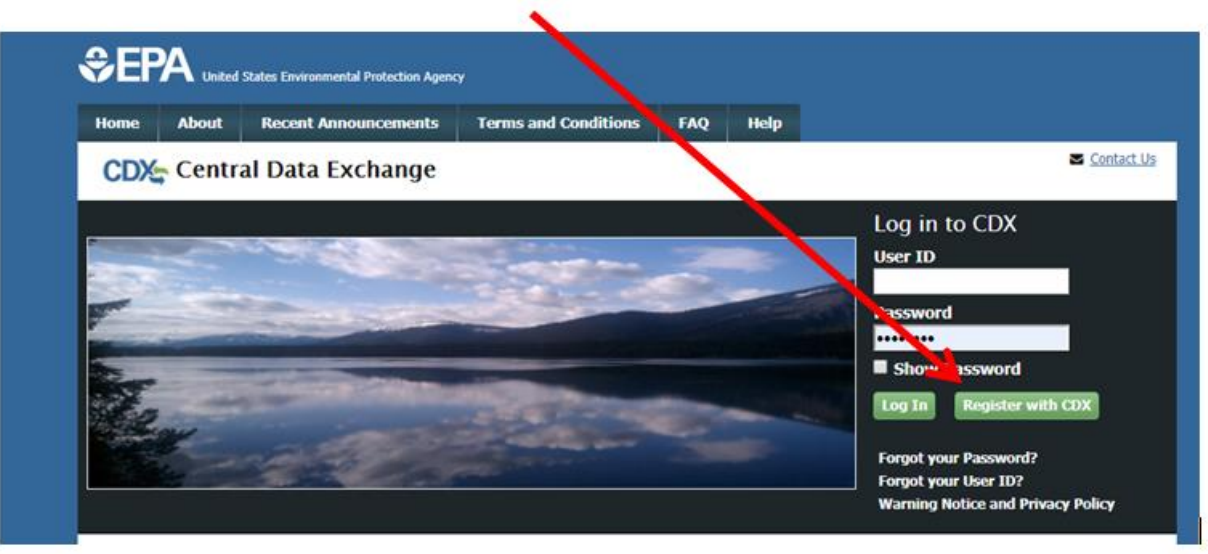

# 2. Then you will be asked to agree to the terms and conditions

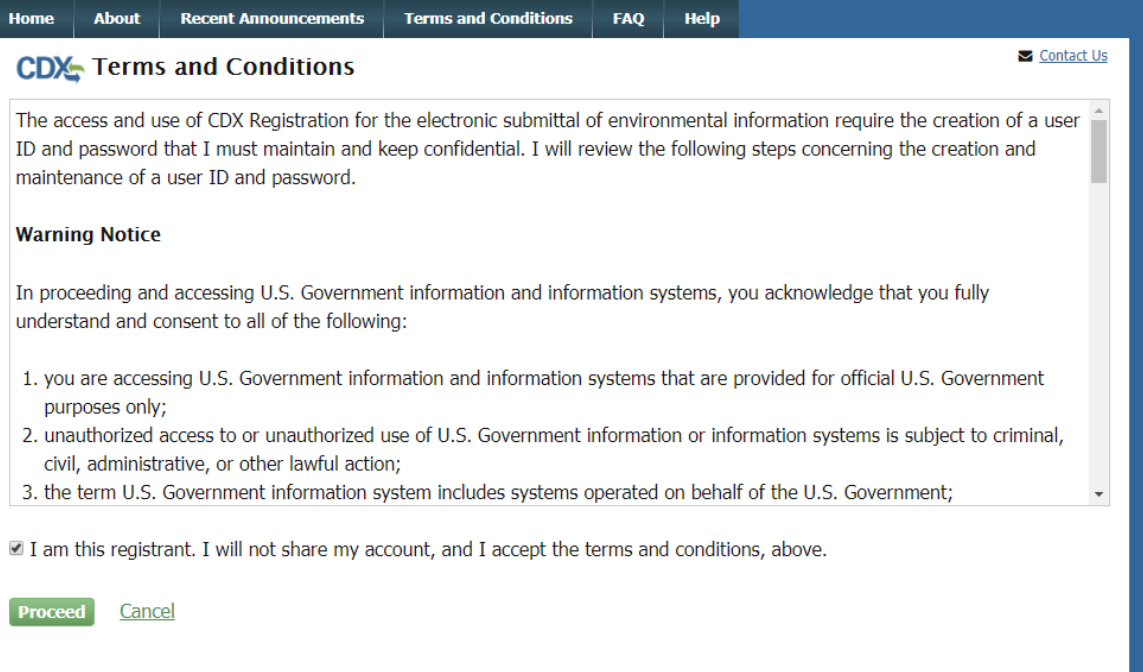

You will then scroll down or search on the "Active Program Service List" for the Net: NPDES eReporting Tool (7) 3.

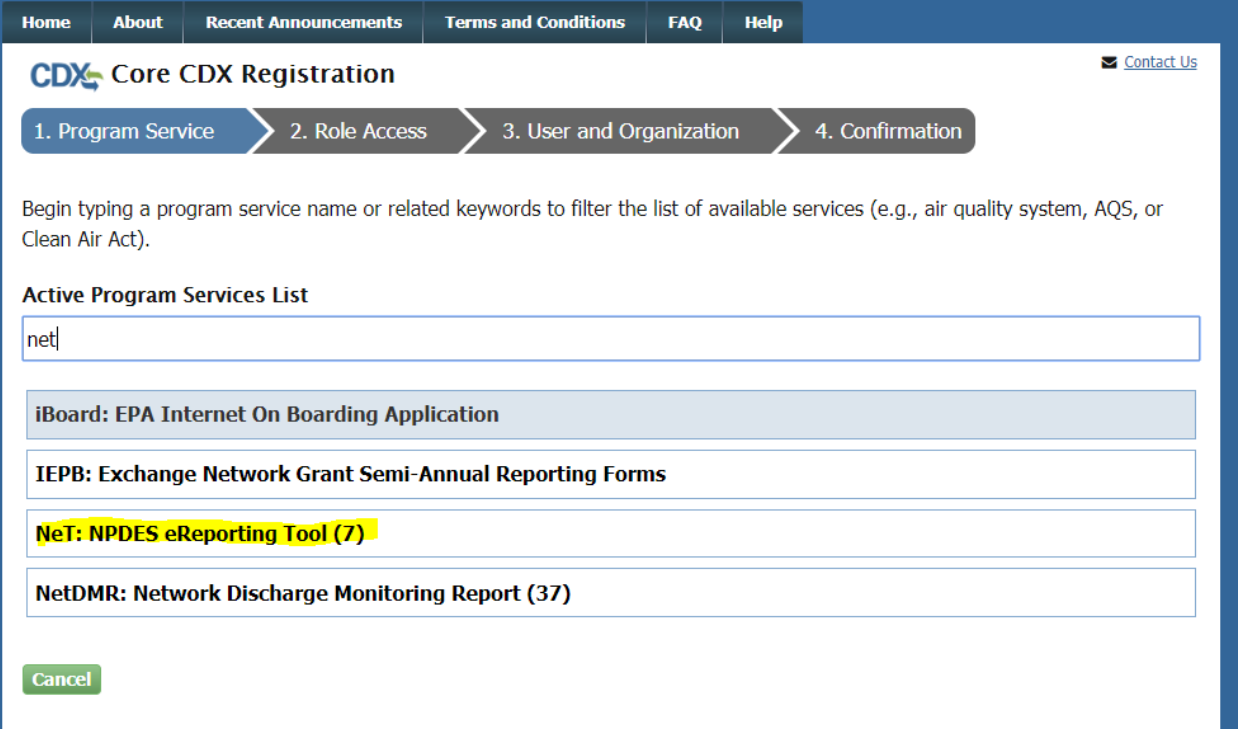

Then you will select either "NETCGP: NeT- NPDES Stormwater Construction General Permit" or "Multi-Sector 4. General Permit for Stormwater Discharges Associated with Industrial Activity"

#### **Active Program Services List**

Enter search criteria

LEGACYNETEPAMSGP: NeT - EPA NPDES Stormwater Industrial Multi-Sector General Permit (Legacy)

NETAQUA: NeT - Aquaculture General Permit

NETCGP: NeT - NPDES Stormwater Construction General Permit

NETEPABIO: NeT - EPA Biosolids Annual Program Report

NETEPAGEG: NeT - EPA Offshore Oil and Gas Extraction - Eastern Outer Continental Shelf NPDES Permit

NETEPAGMG: NeT - EPA Offshore Oil and Gas Extraction - Western Outer Continental Shelf NPDES Permit

NETMSGP: NeT - Multi-Sector General Permit for Stormwater Discharges Associated with Industrial Activity

5. Then you will select the appropriate role. Please feel free to reach out if you are unsure about your role.

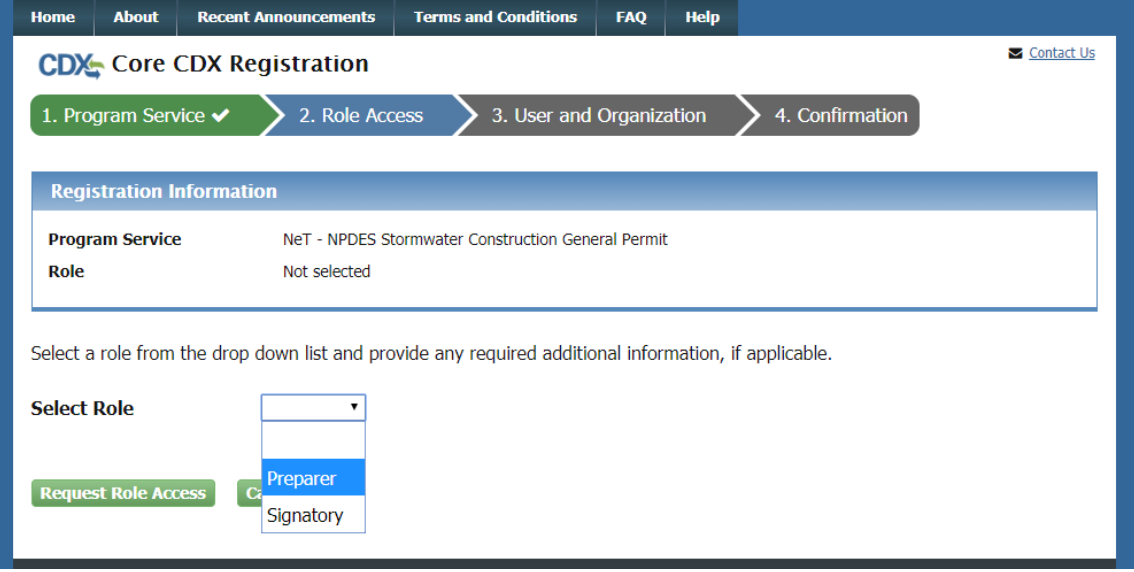

# 6. Then you will fill out your user information and security questions

Please fill out all required fields marked with an asterisk(\*)

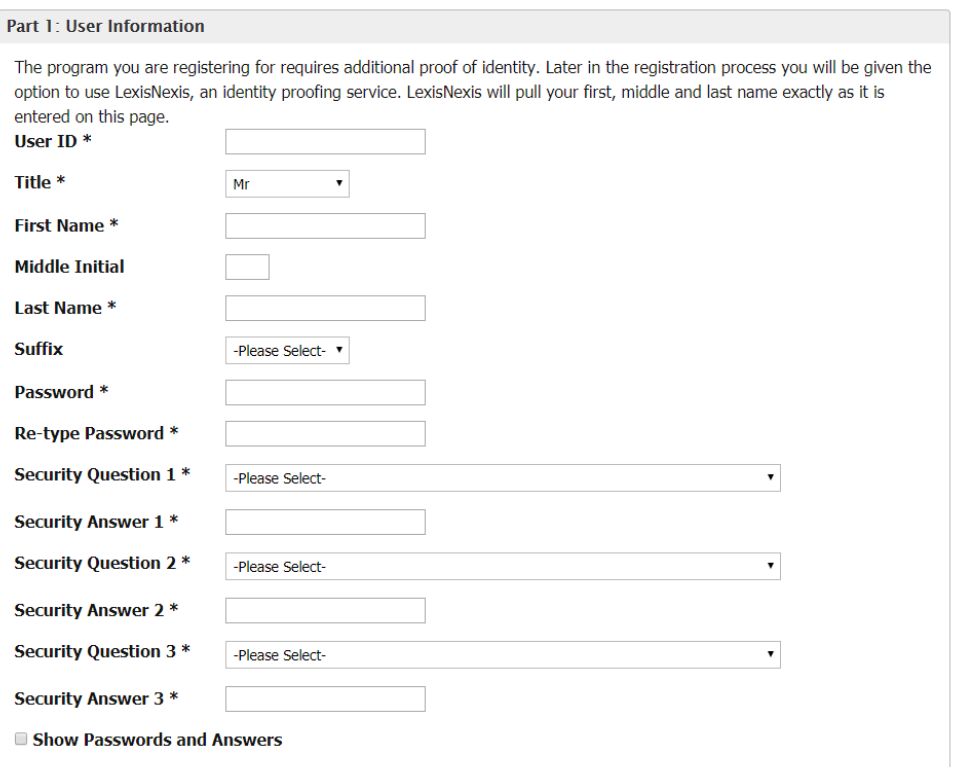

7. Then you will search for your organization info if you cannot find your organization you can request that it be added.

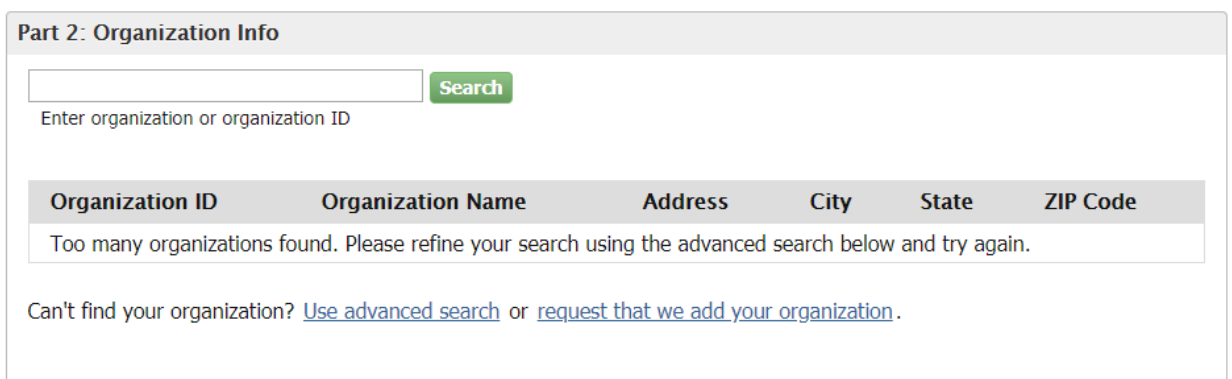

8. Finally you will enter your email and phone number and then submit your request. You will receive an email once your account has been activated.

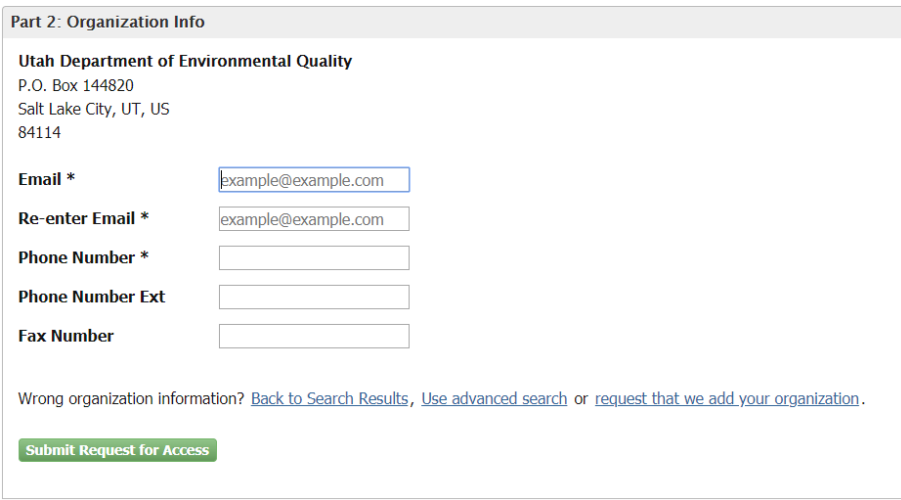